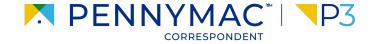

**Client Readiness Training** 

# Non Delegated Document Submission & Reporting

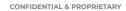

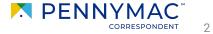

Once the eligibility review is done, the loan package can be submitted after uploading documentation

- 1 Go to the **Documents** section of the loan.
- 2 Upload documents to the *Complete Loan Package* folder using the **Drag & Drop files** option or **Browse for files** for selecting files saved in the computer.

Zip files are not supported in P3.

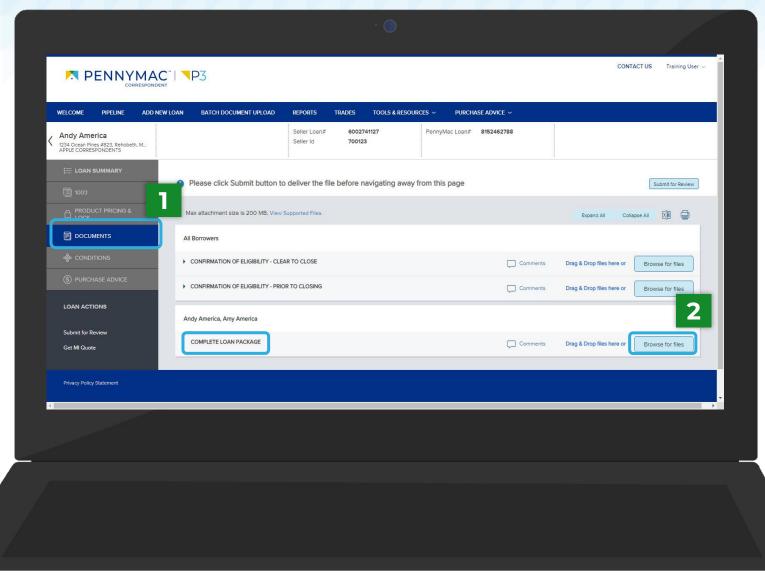

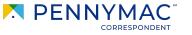

3

Once the upload is completed, the uploaded document appears as **Completed** in the screen.

A message asking you to submit the file for review appears at the top of the screen.

3 Click the Submit for Review button.

|                                   | Max attachment size is 200 MB. View Supported Files.  |                                         |          | Expand All Coll           | apse All 🕼 3     |
|-----------------------------------|-------------------------------------------------------|-----------------------------------------|----------|---------------------------|------------------|
|                                   | All Borrowers                                         |                                         |          |                           |                  |
| loconditions                      | CONFIRMATION OF ELIGIBILITY - CLEAR TO CLOSE          |                                         | Comments | Drag & Drop files here or | Browse for files |
| (\$) PURCHASE ADVICE              | CONFIRMATION OF ELIGIBILITY - PRIOR TO CLOSING        |                                         | Comments | Drag & Drop files here or | Browse for files |
| LOAN ACTIONS<br>Submit for Review | Andy America, Amy America                             |                                         |          |                           |                  |
| Get MI Guote                      | 20-12-ennounceme X<br>385.07 KB<br>100 %<br>Completed | Close and Refresh                       | Comments | Drag & Drop files here or | Browse for files |
|                                   | 20-12-announcement-03-23-2020.pdf                     | 394 KB 02/15/2022 3:29 PM Training User |          |                           | Ŧ                |
|                                   |                                                       |                                         |          |                           |                  |

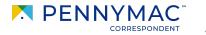

4

A submission confirmation window will pop up for the loan. Click **Continue** to confirm the loan submission.

i

After following these steps, the loan is in the queue for PennyMac to review and all the editing options will be disabled.

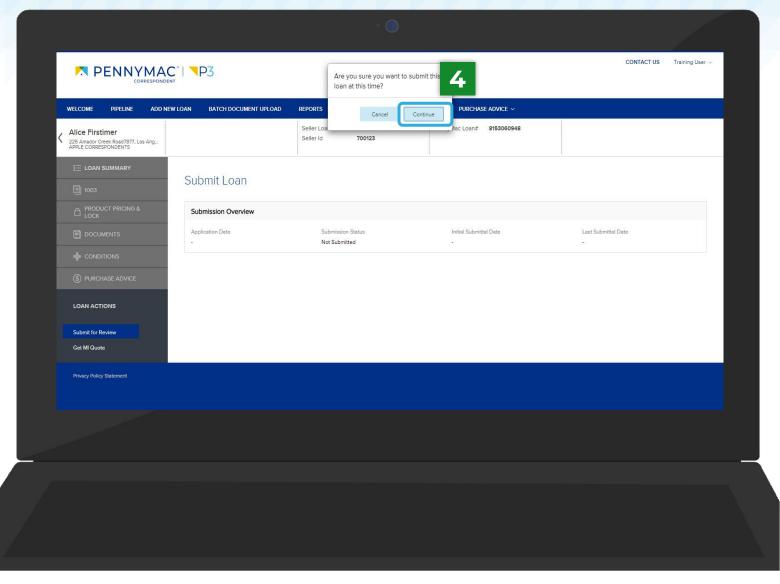

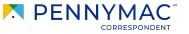

5

The loan should now be located in the Complete Loan Package Received tile in the Pipeline screen. Follow the next steps to check this:

**5** Go to the **Pipeline** tab.

6 Click the Complete Loan Package Received tile.

í

If the complete loan package is not submitted, it will stay in the Lock Not Delivered tile for Best Effort loans or the Allocated Not Delivered tile for Mandatory loans.

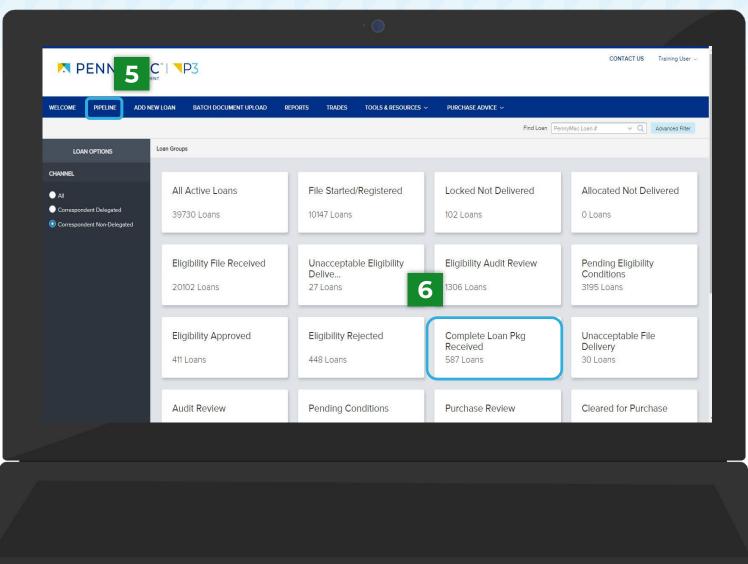

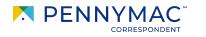

7 Find the loan in the pipeline list.

The search bar in the top header can be used to search loans by their loan number.

| VELCOME PIPELIN          | E ADD NEW LOAN | BATCH DOCUMENT UPLOAD                 | REPORTS TRA        | DES TOOLS & R  | esources ~ Purch                       | ASE ADVICE 🗸                  |             |                     |              |
|--------------------------|----------------|---------------------------------------|--------------------|----------------|----------------------------------------|-------------------------------|-------------|---------------------|--------------|
|                          | Loan Group     | Complete Loan Pkg Rec 🗸               |                    |                |                                        | Find Loan PennyM              | ac Loan #   | ✓ Q Advanced Filter |              |
| LOAN OPTIONS             | PennyMac I     | Loan # Seller Loan #                  | Borrower Last Name | Property State | Current Status                         | Loan Type                     | Loan Amount | Note Rate           | Loan Program |
| HANNEL                   | 8152581661     | 6002740916                            | America            | MD             | Complete Loan<br>Package File Delivery | FarmersHomeAdminis<br>tration | 200,000.00  | 0.000               |              |
| All Correspondent Delega | 8153048796     | 5                                     | AutomationTest     | CA             | Complete Loan<br>Package File Delivery | Conventional                  | 50,000.00   | 0.000               | HomePossible |
| Correspondent Non-Delega | alega 53010959 | i i i i i i i i i i i i i i i i i i i | AutomationTest     | CA             | Complete Loan<br>Package File Delivery | Conventional                  | 50,000.00   | 0.000               | HomePossible |
|                          | 8153048622     | 2                                     | AutomationTest     | CA             | Complete Loan<br>Package File Delivery | Conventional                  | 50,000.00   | 0.000               | HomePossible |
|                          | 8153011164     |                                       | AutomationTest     | CA             | In Review                              | Conventional                  | 50,000.00   | 0.000               | HomePossible |
|                          | 8153015606     |                                       | AutomationTest     | CA             | Complete Loan<br>Package File Delivery | Conventional                  | 50,000.00   | 0.000               | HomePossible |
|                          | 8153048679     | 9                                     | AutomationTest     | CA             | Complete Loan<br>Package File Delivery | Conventional                  | 50,000.00   | 0.000               | HomePossible |
|                          | 8153015679     |                                       | AutomationTest     | CA             | Complete Loan<br>Package File Delivery | Conventional                  | 50,000.00   | 0.000               | HomePossible |
|                          | <              |                                       |                    |                |                                        | 1                             |             |                     | 3 4 20       |

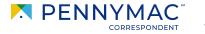

(i)

Let's review another way to perform the Complete Loan Package upload process:

- 1 Go to the **Batch** Document Upload tab.
- 2 Click the Select a document upload view drop-down menu.
- 3 Select the Upload Complete Loan Package option.

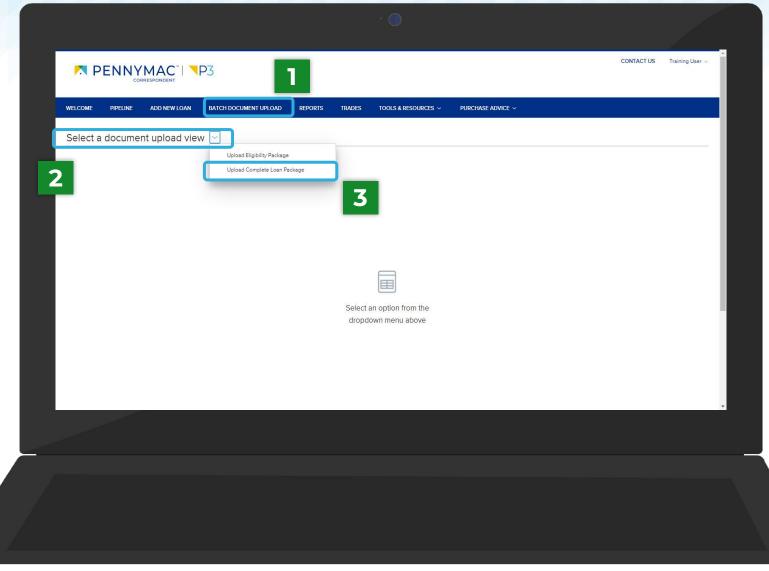

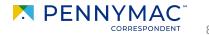

- 4 Click on the arrow at the left of the loan line.
- 5 Click the Browse Local Drive button in the Complete Loan Package folder and select a file from the computer.
- i

The Drag and Drop option is also available to upload documents. The file will appear with a green checkbox when completed.

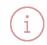

Multiple loan packages can be completed repeating these steps for different loans.

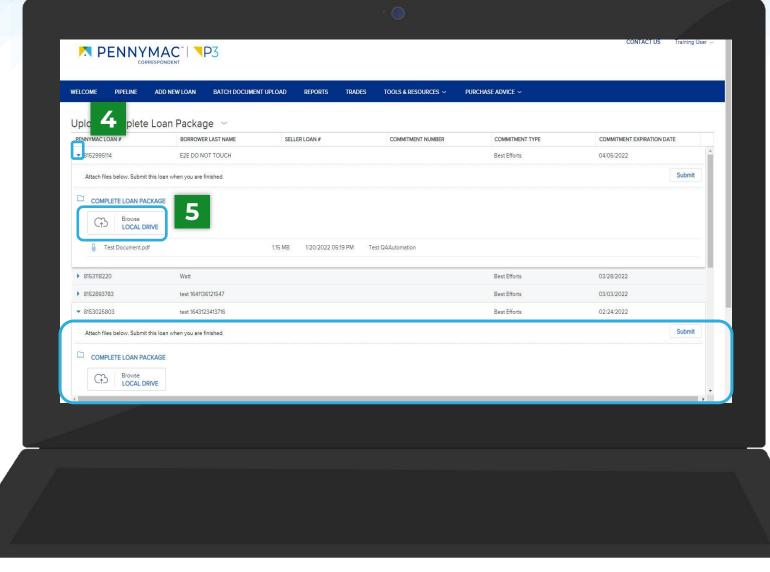

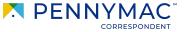

6 Click the Submit button for each loan uploaded to.

With this last step uploading the loan package is complete!

| ELCOME PIPELINE                                                            | n an an an an an an an an an an an an an | MENT UPLOAD RE | EPORTS TRADES      | TOOLS & RESOURCES ~ | PURCHASE ADVICE ~ |                            |
|----------------------------------------------------------------------------|------------------------------------------|----------------|--------------------|---------------------|-------------------|----------------------------|
| Jpload Complete                                                            | Loan Package V                           | SELLER LO      | AN #               | COMMITMENT NUMBER   | COMMITMENT TYPE   | COMMITMENT EXPIRATION DATE |
| ▼ 8152995114                                                               | E2E DO NOT TOUCH                         |                |                    |                     | Best Efforts      | 04/05/2022                 |
| Attach files below. Submit th                                              | is loan when you are finished.           |                |                    |                     |                   | Submit                     |
| COMPLETE LOAN PACH                                                         |                                          | 1.15 MB 1/     | 20/2022 05:19 PM T | est QAAutomation    |                   |                            |
| 8153118220                                                                 | Watt                                     |                |                    |                     | Best Efforts      | 03/28/2022                 |
| 8152893783                                                                 | test 1641136121547                       |                |                    |                     | Best Efforts      | 03/03/2022                 |
| <ul><li>▼ 8153025803</li></ul>                                             | test 1643123413716                       |                |                    |                     | Best Efforts      | 02/24/2022                 |
| Attach files below. Submit th<br>COMPLETE LOAN PACE<br>Browse<br>LOCAL DRP |                                          |                |                    |                     |                   | Submit                     |
|                                                                            |                                          |                |                    |                     |                   |                            |

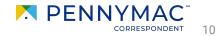

THANK YOU!

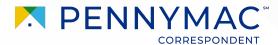